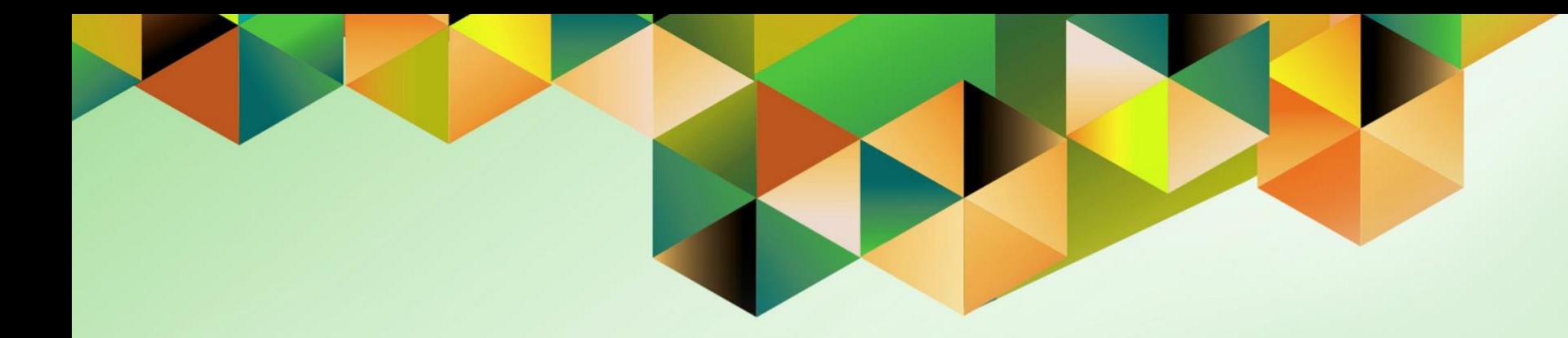

# **Generation of UP Report of Checks Issued - Extended**

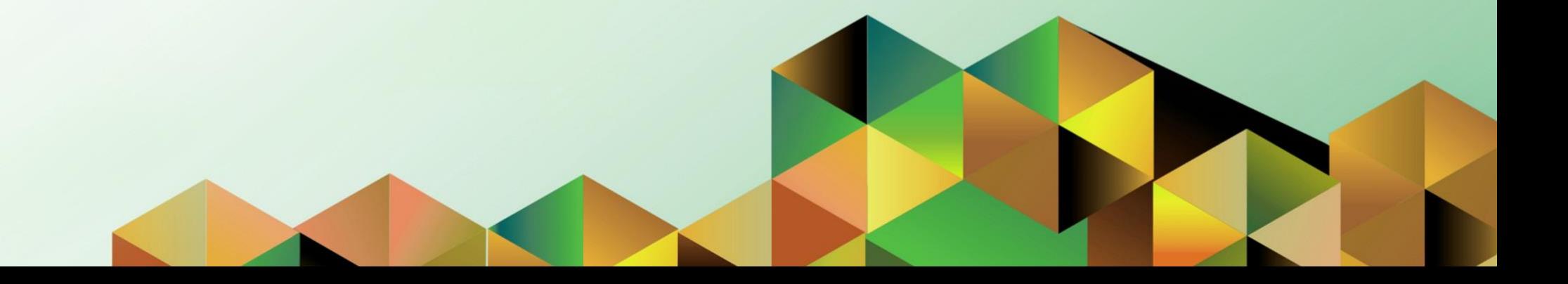

### **1. DOCUMENT CONTROL**

## **1.1 Change Record**

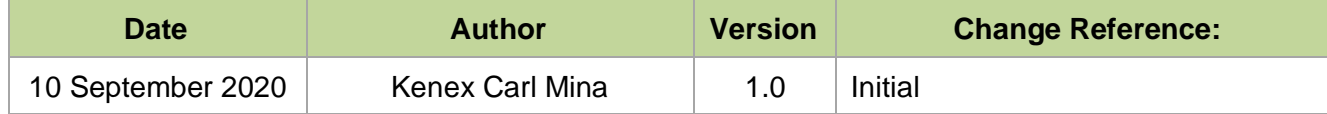

#### **1.2 Description**

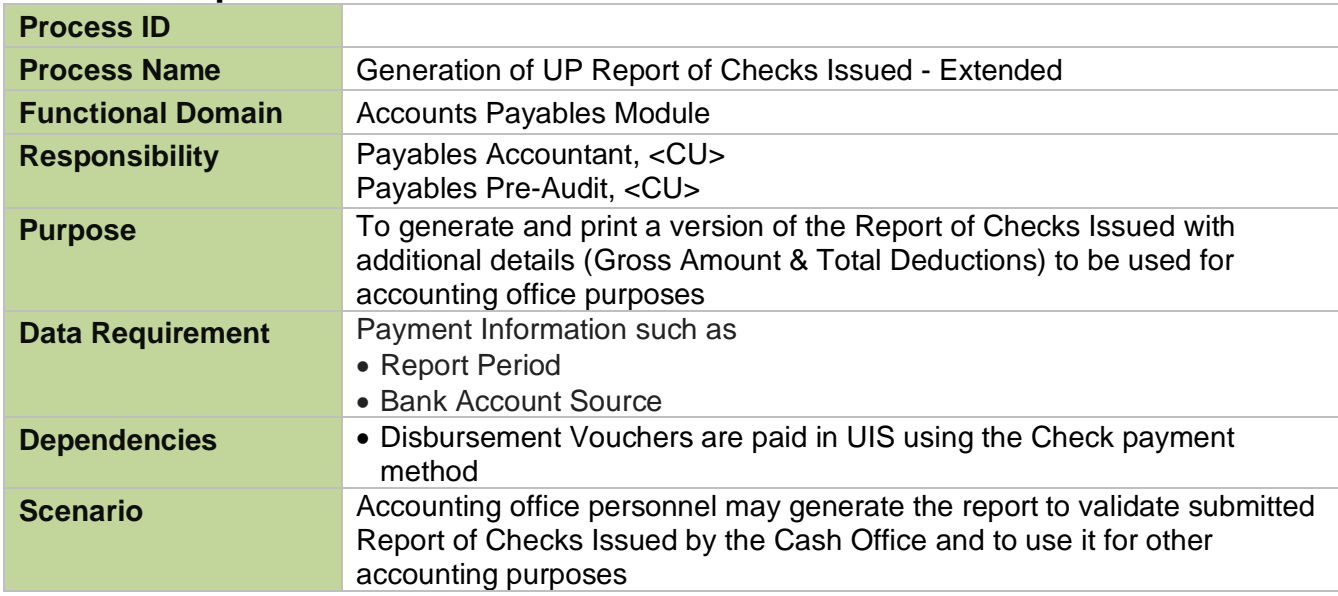

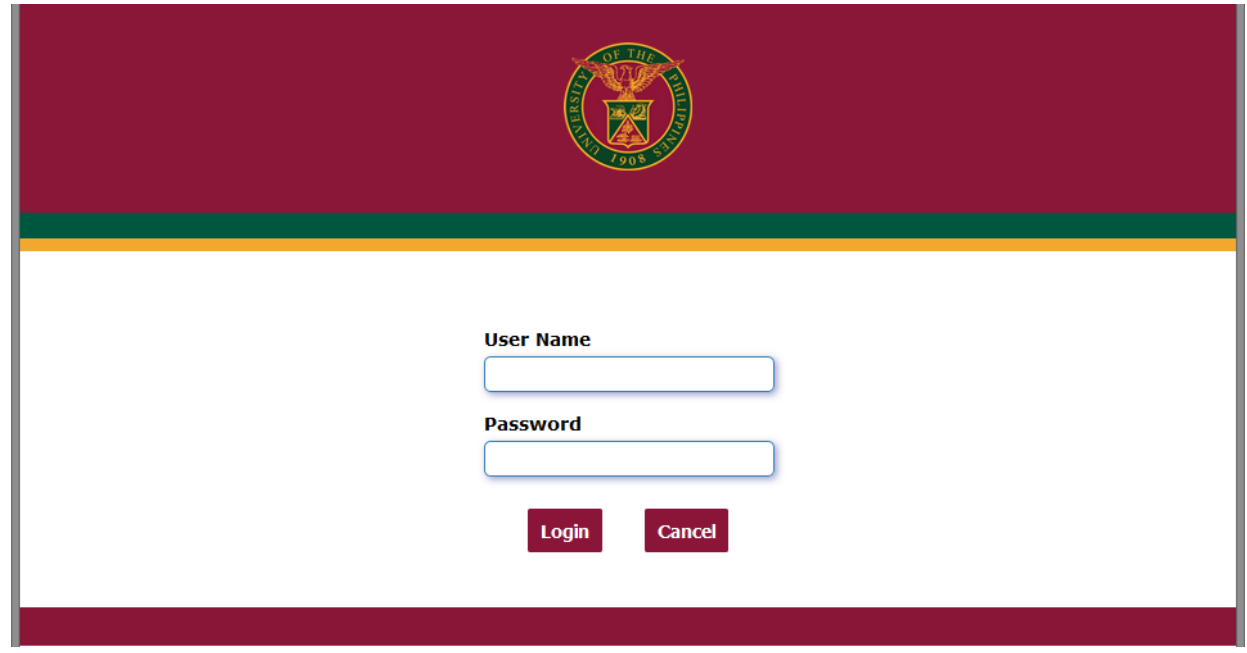

#### **Step 1.** Go to *uis.up.edu.ph*

**Step 2.** Log-in your credentials (*username* and *password*)

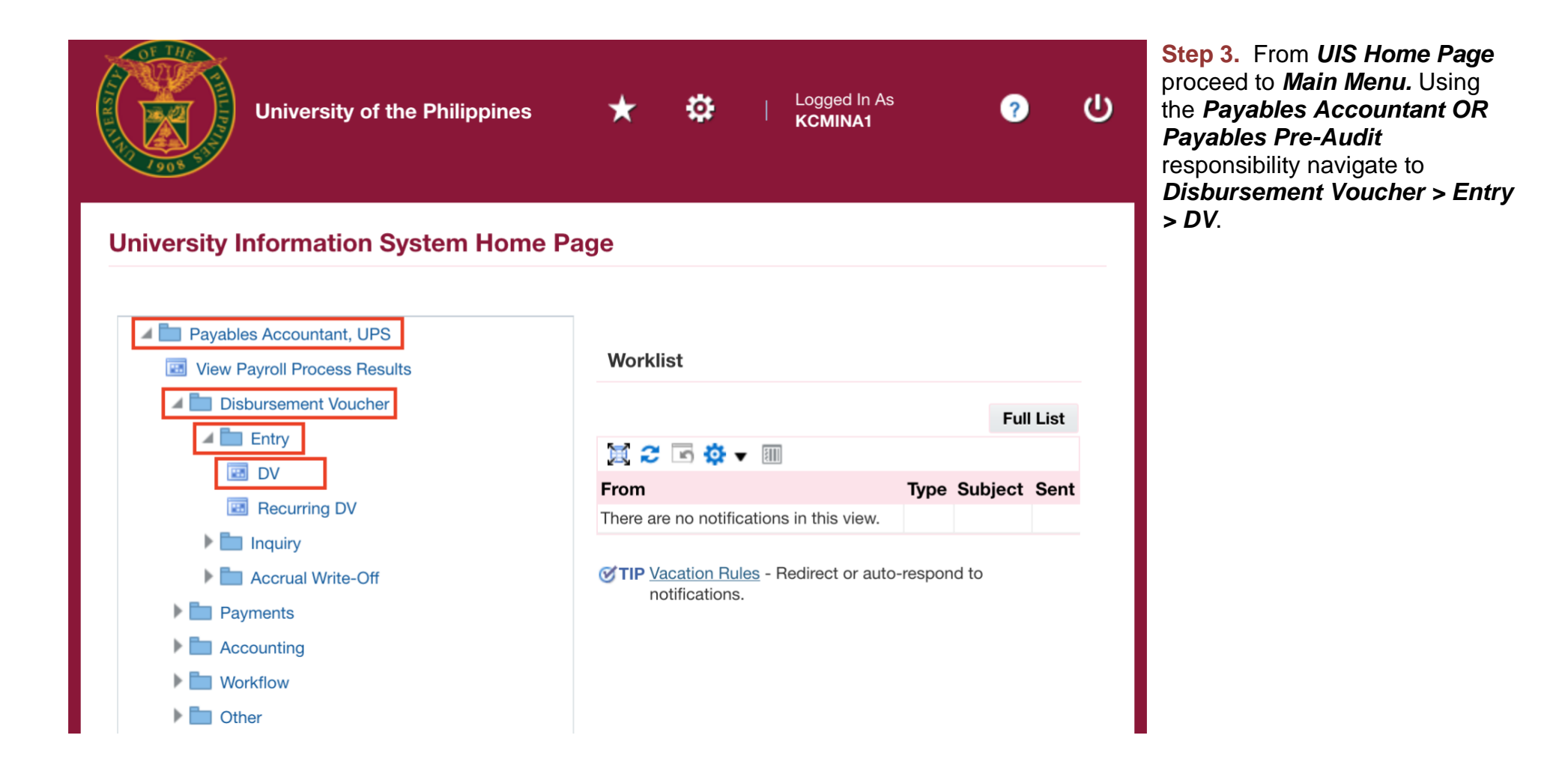

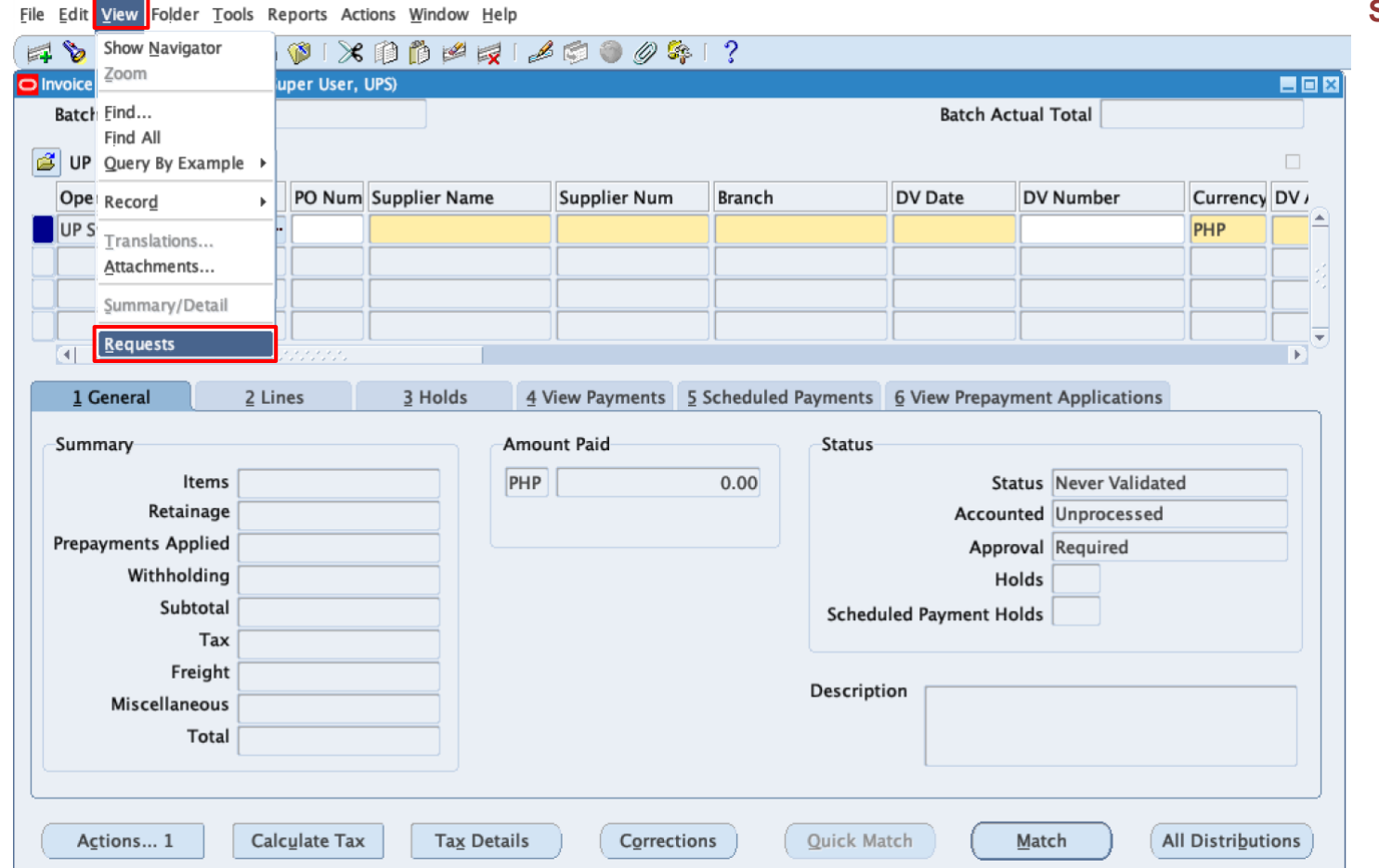

**Step 4a.** Click *View > Request.*

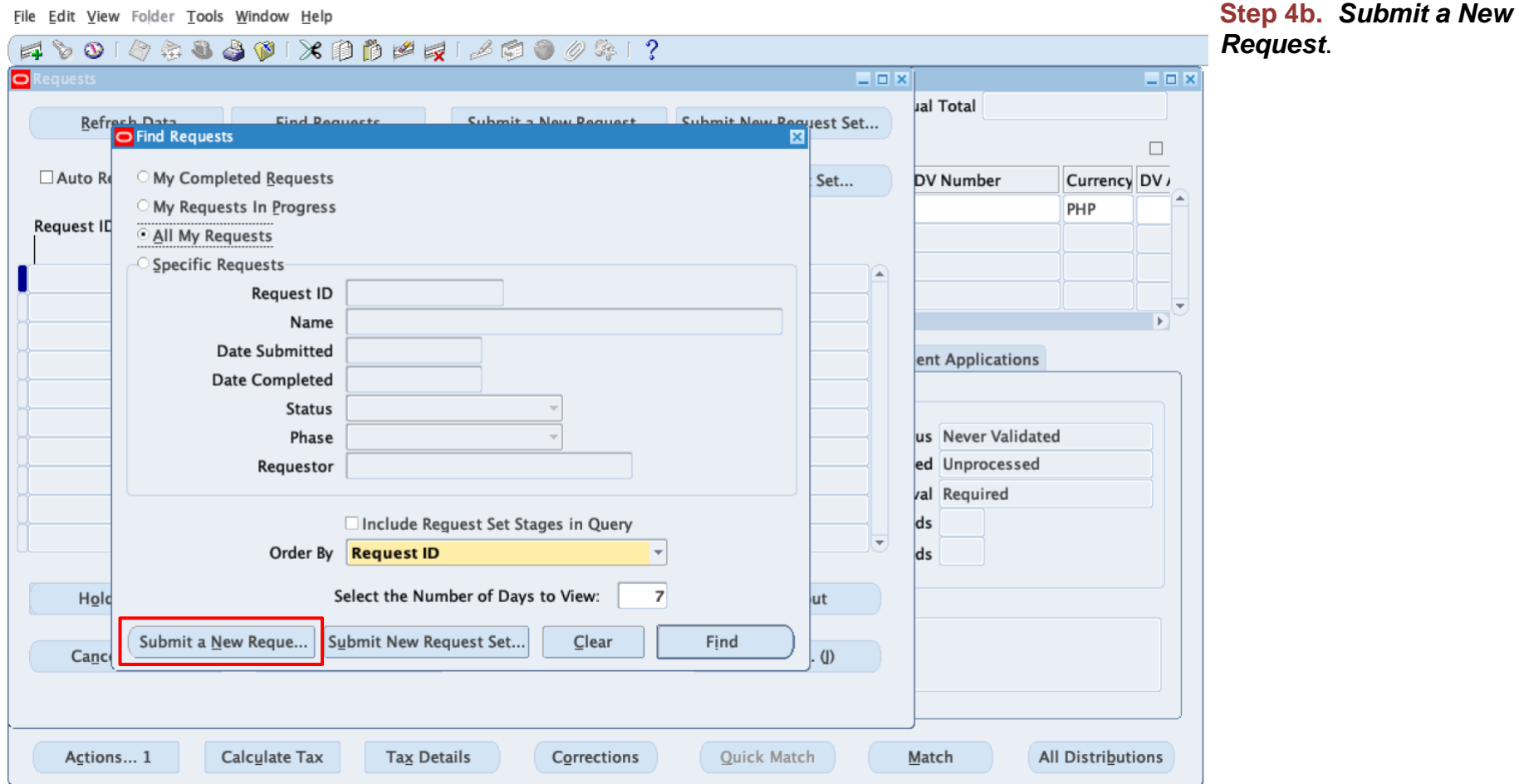

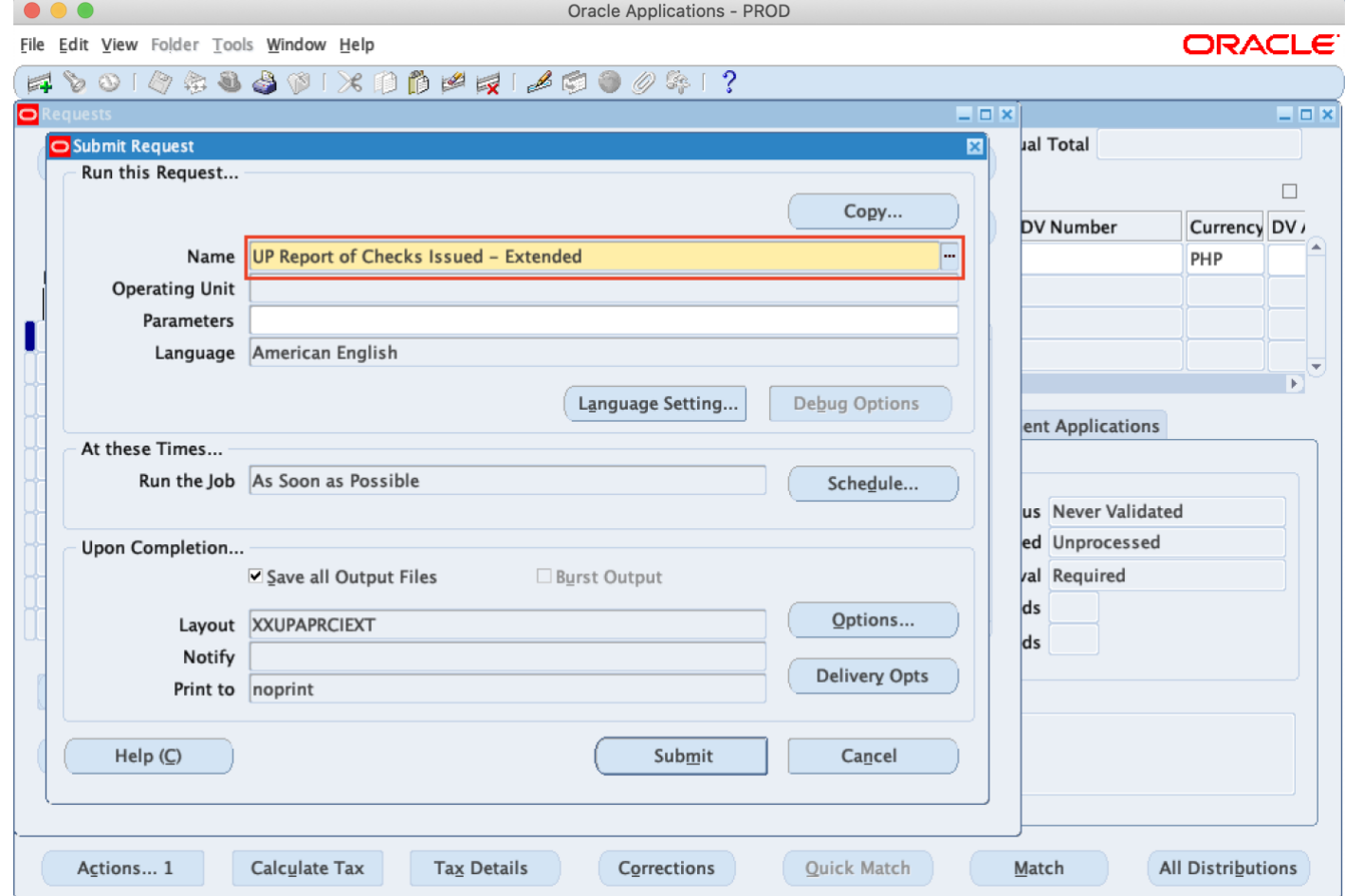

**Step 5.** Enter *UP Report of Checks Issued - Extended,* then press Tab on keyboard.

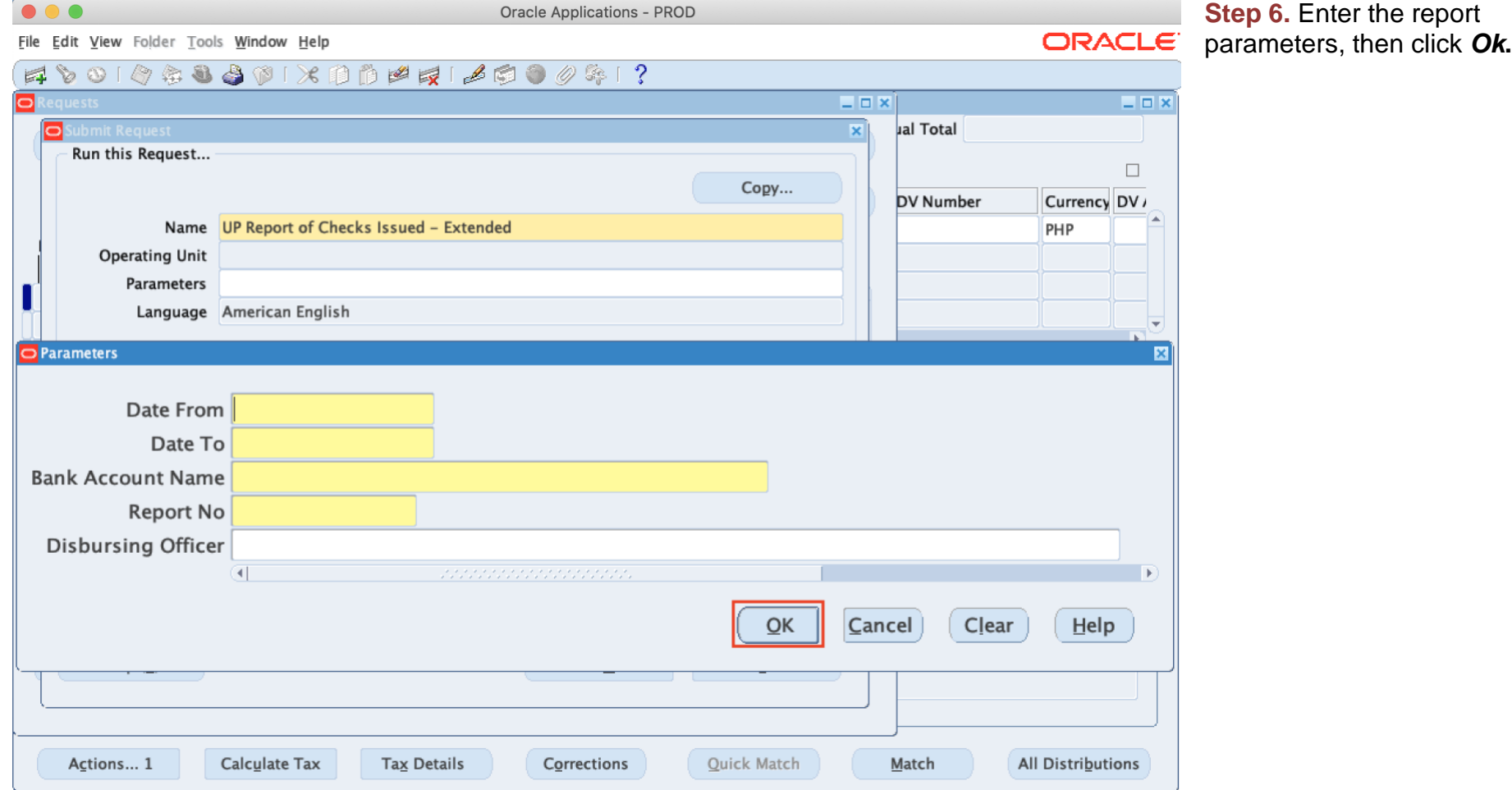

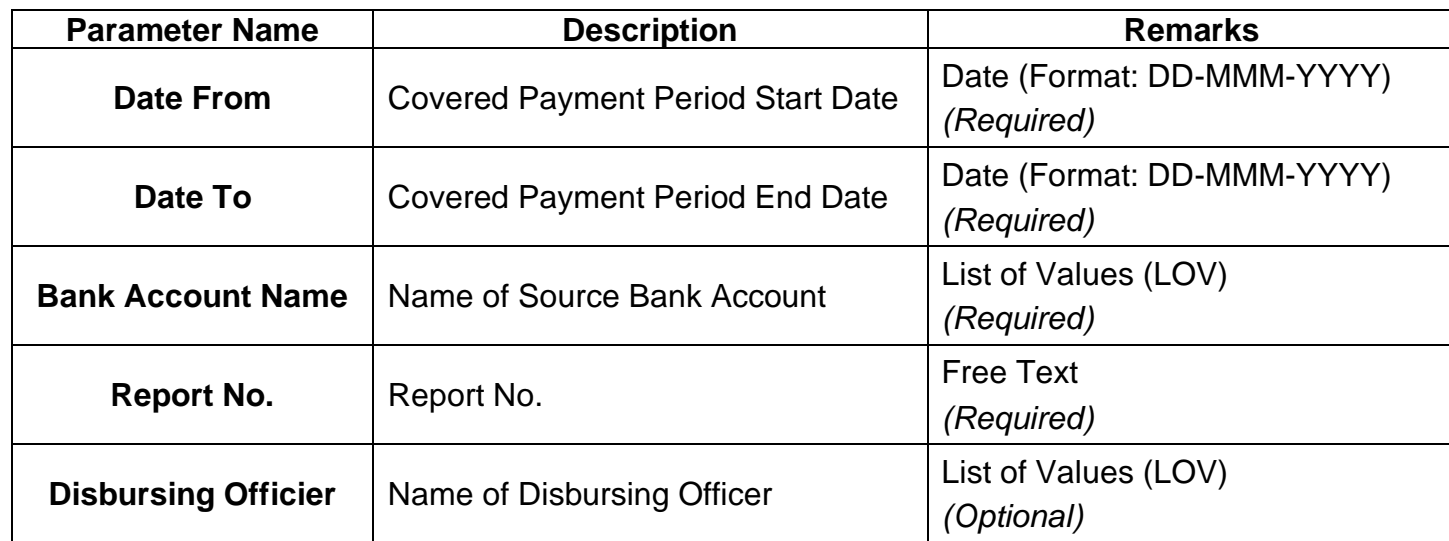

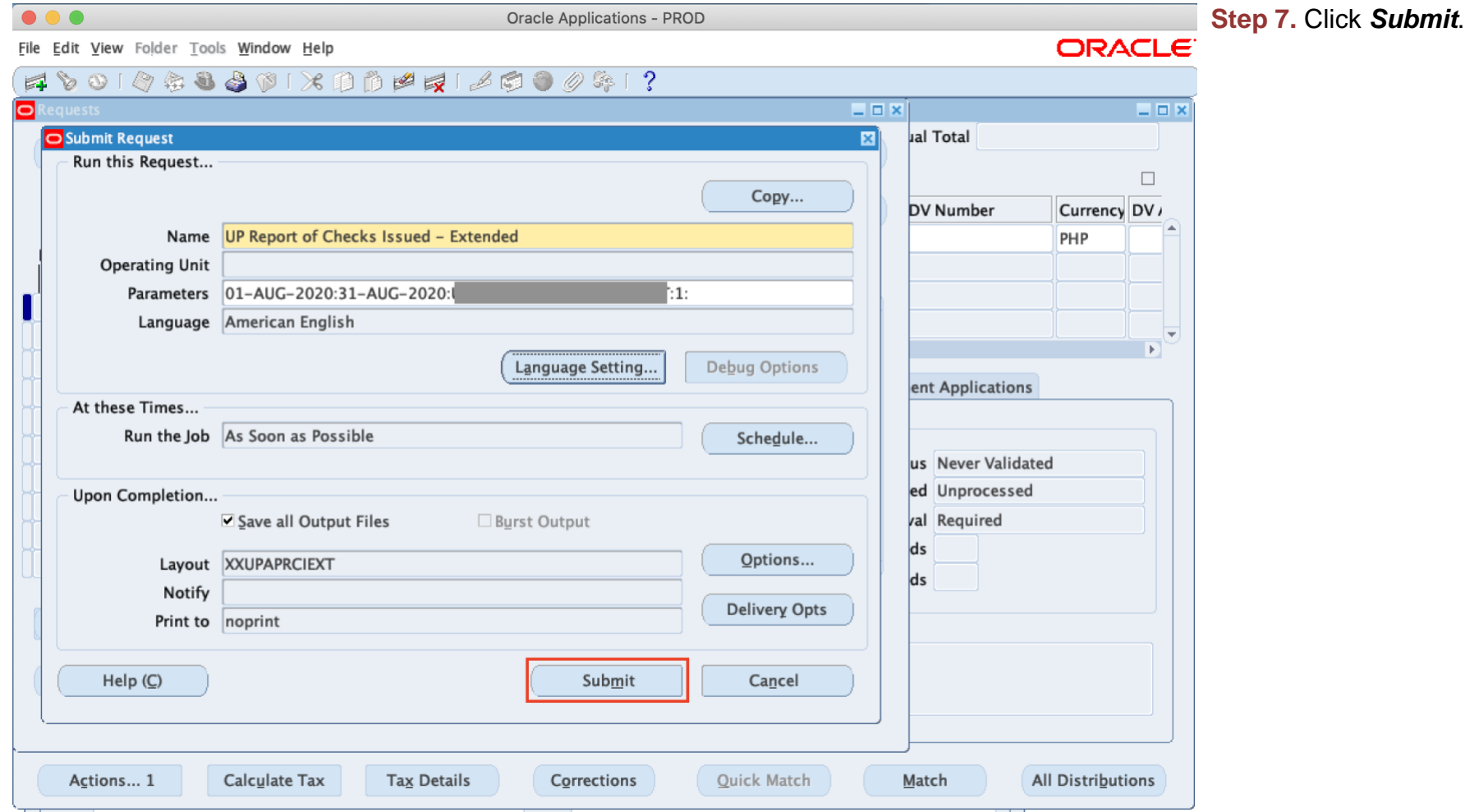

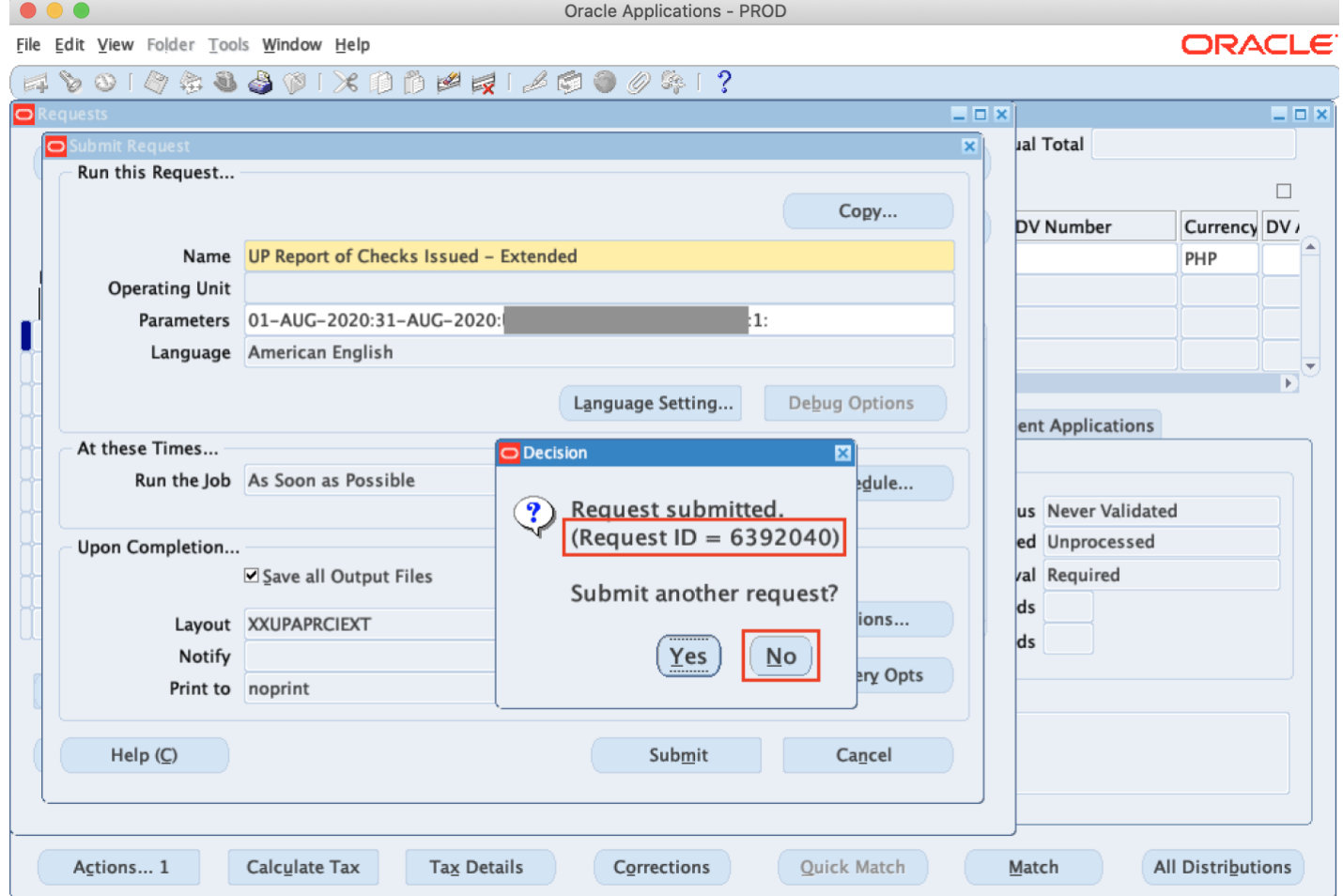

**Step 8.** Take note of the *Request ID* as this will serve as your reference in retrieving the report, then click *No*.

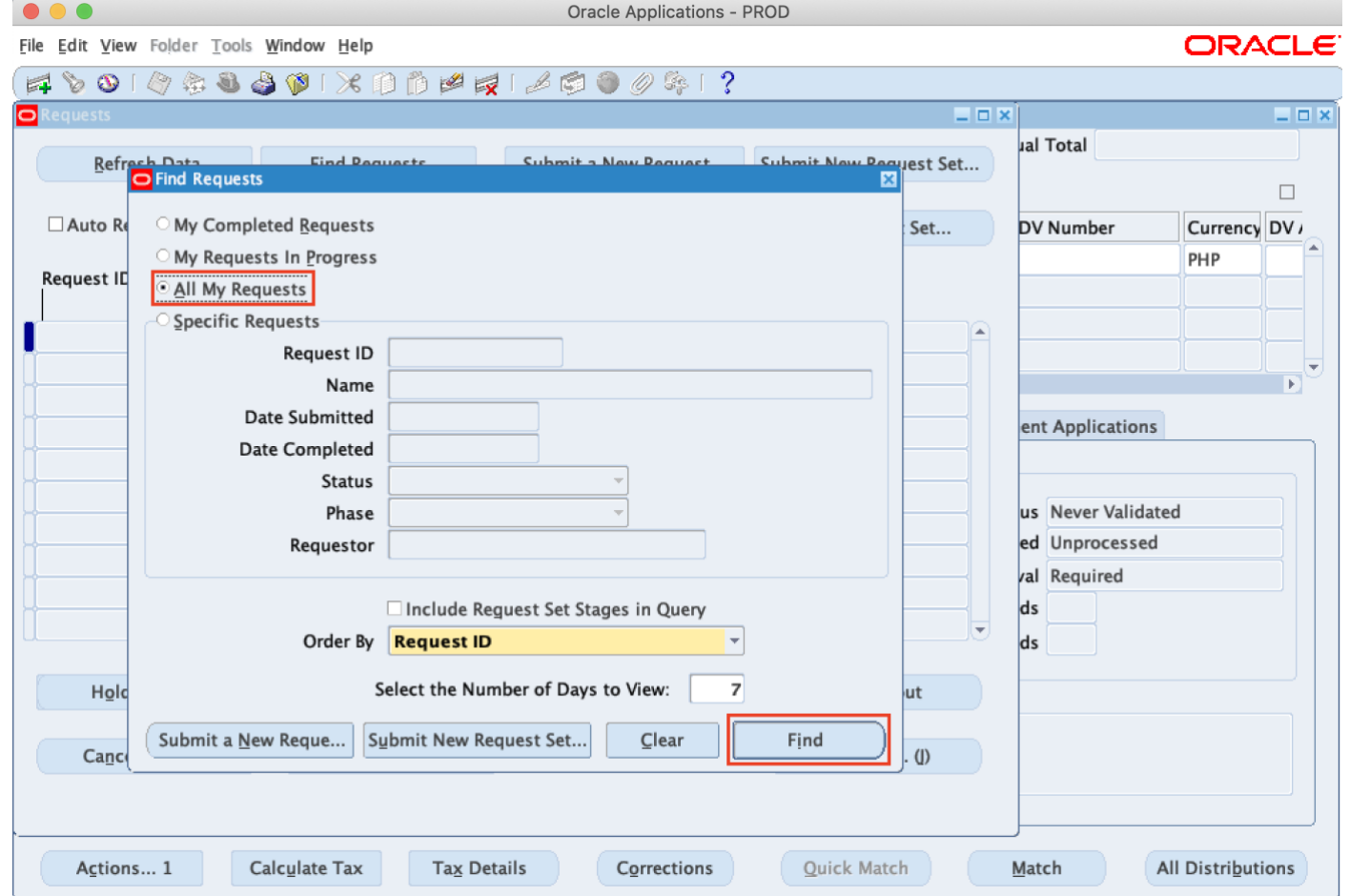

**Step 9.** Select *All My Requests*. Then click *Find*.

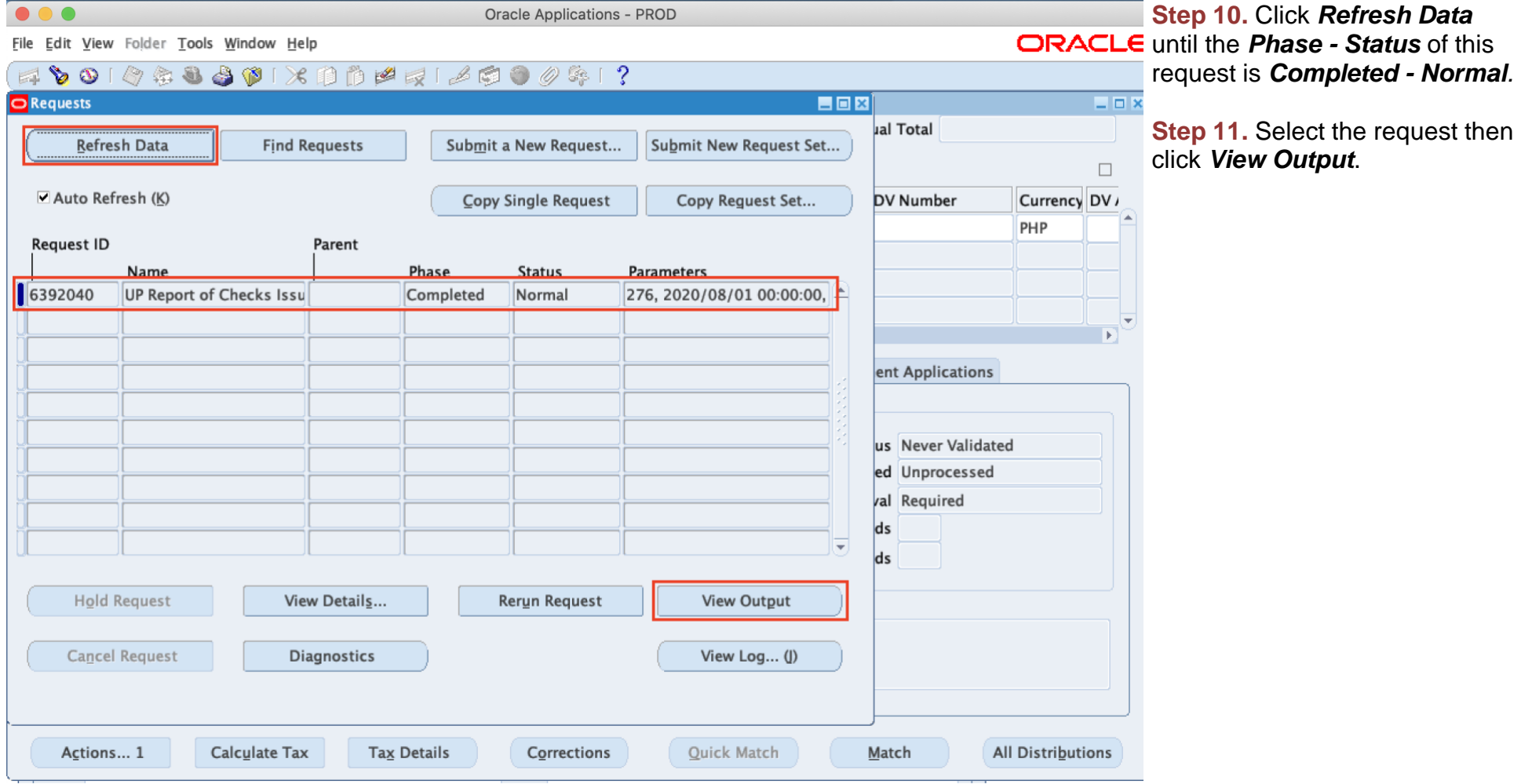

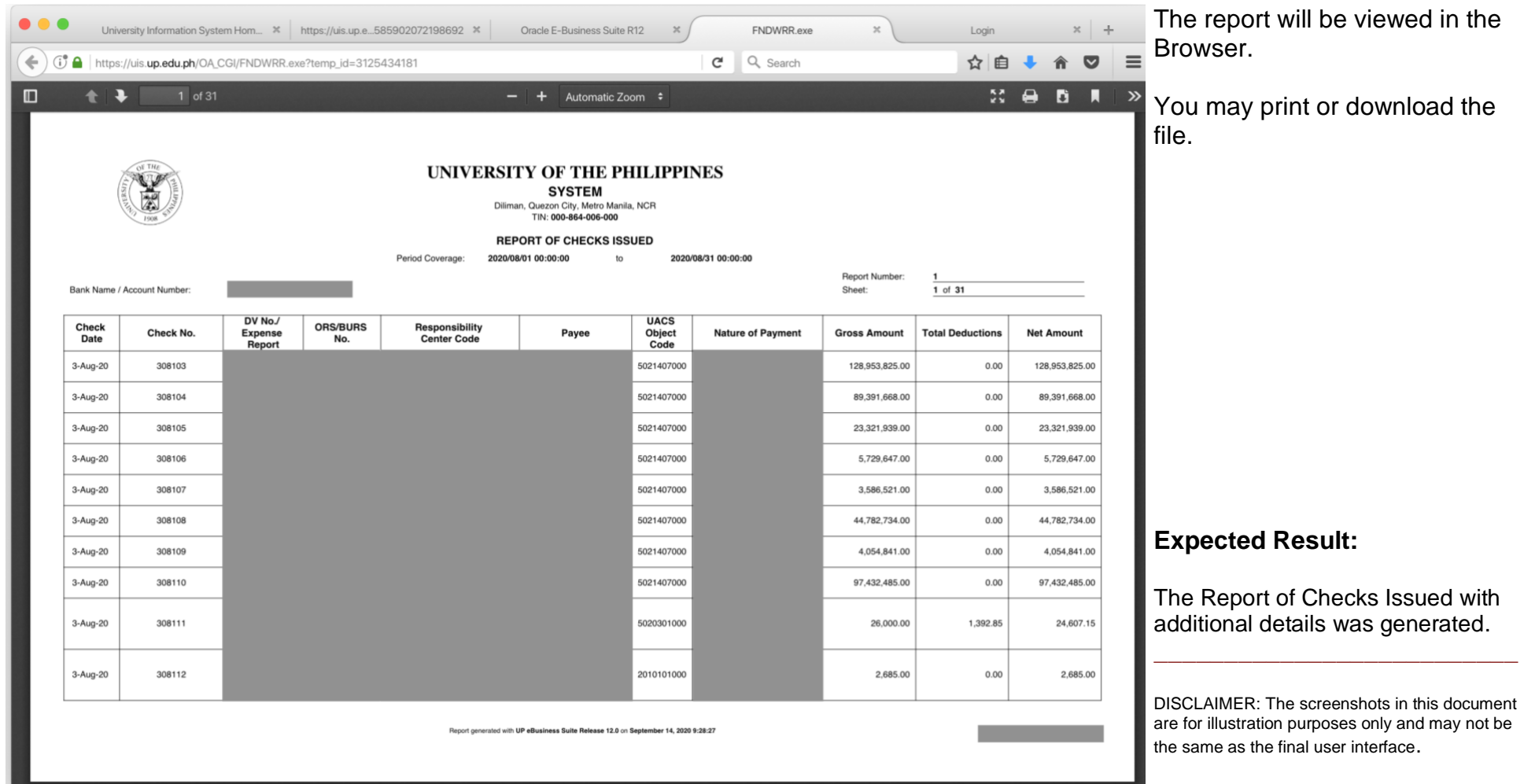